Windows11 (10) インストール後に発生するセキュリティーエラー対処方法

画面に「このデバイスにドライバーを読み込めません」と表示された場合の対処方法

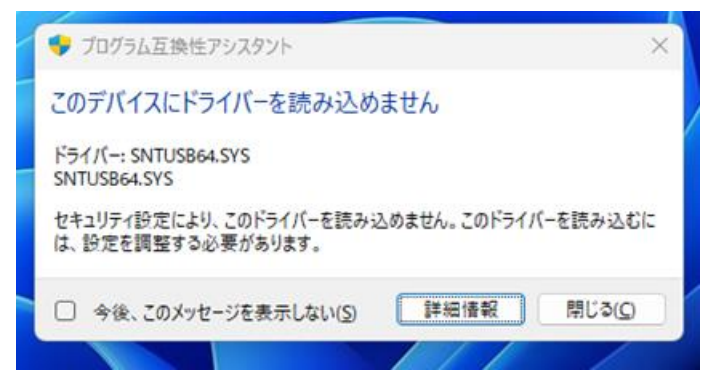

### システム設定を開きます。

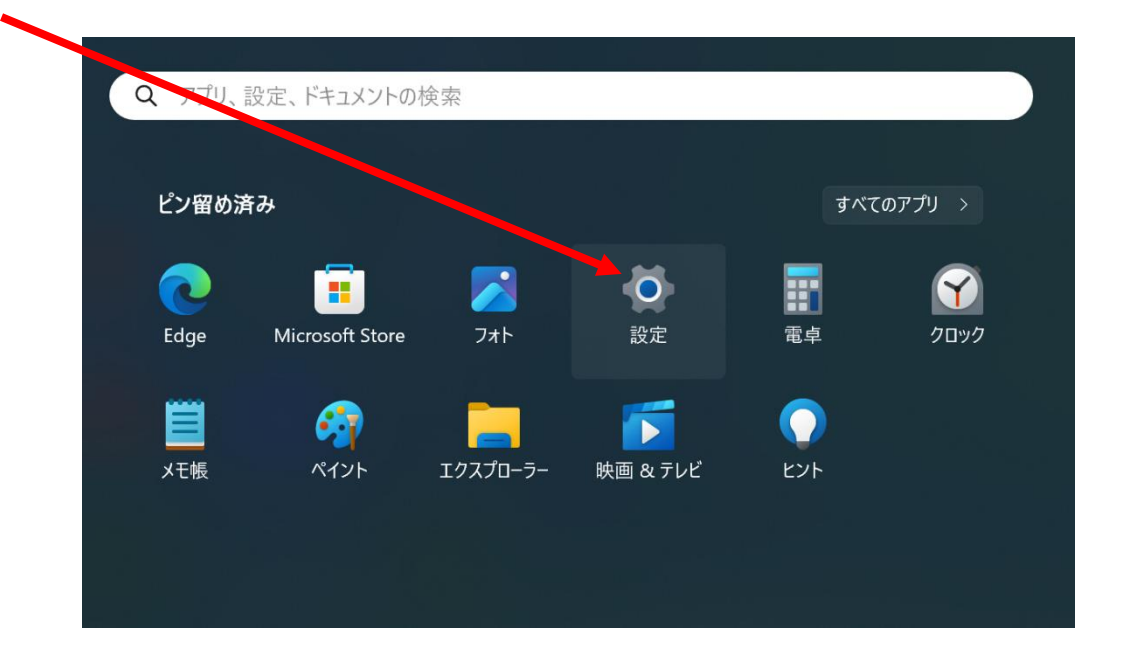

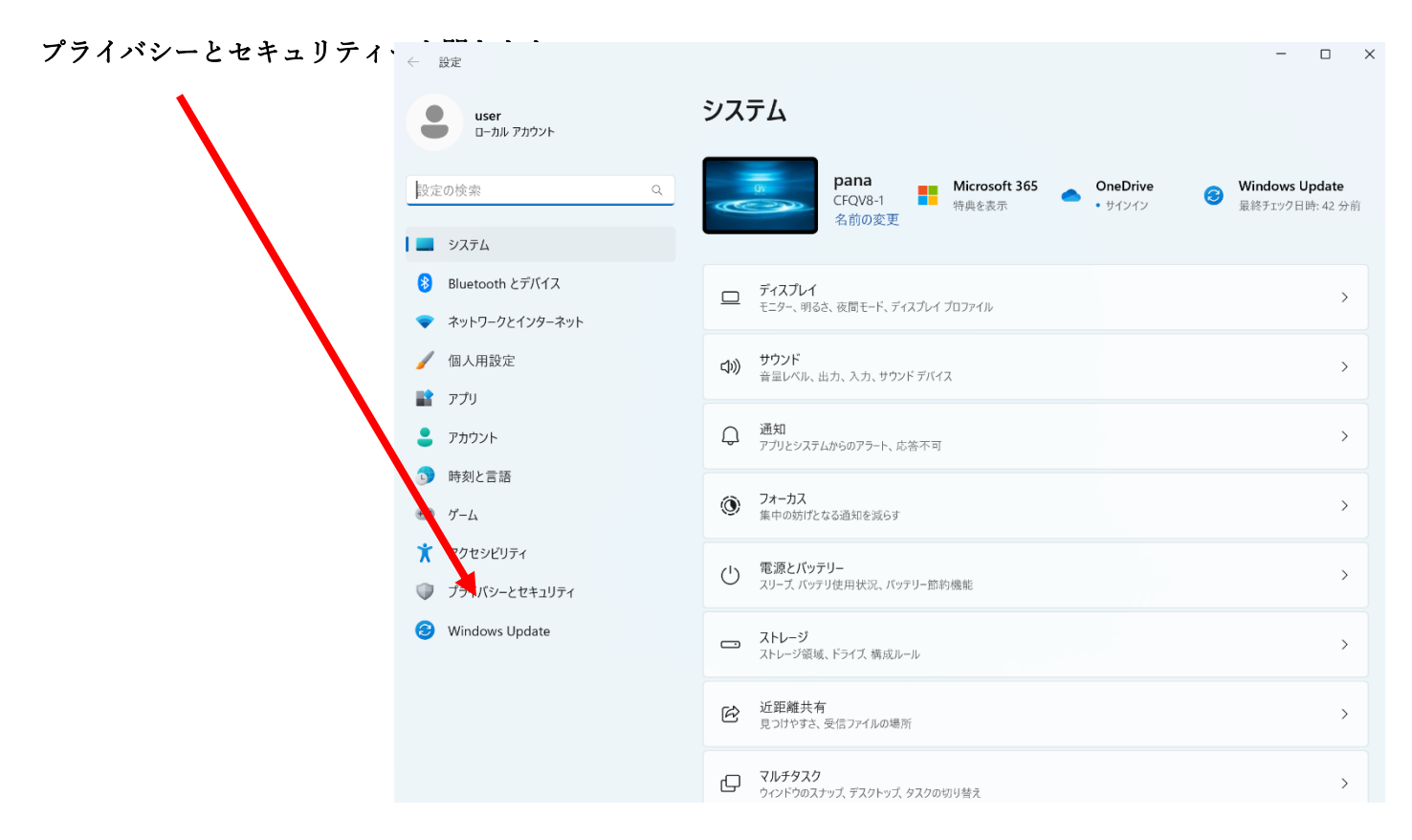

## Windows セキュリティーを開きます。

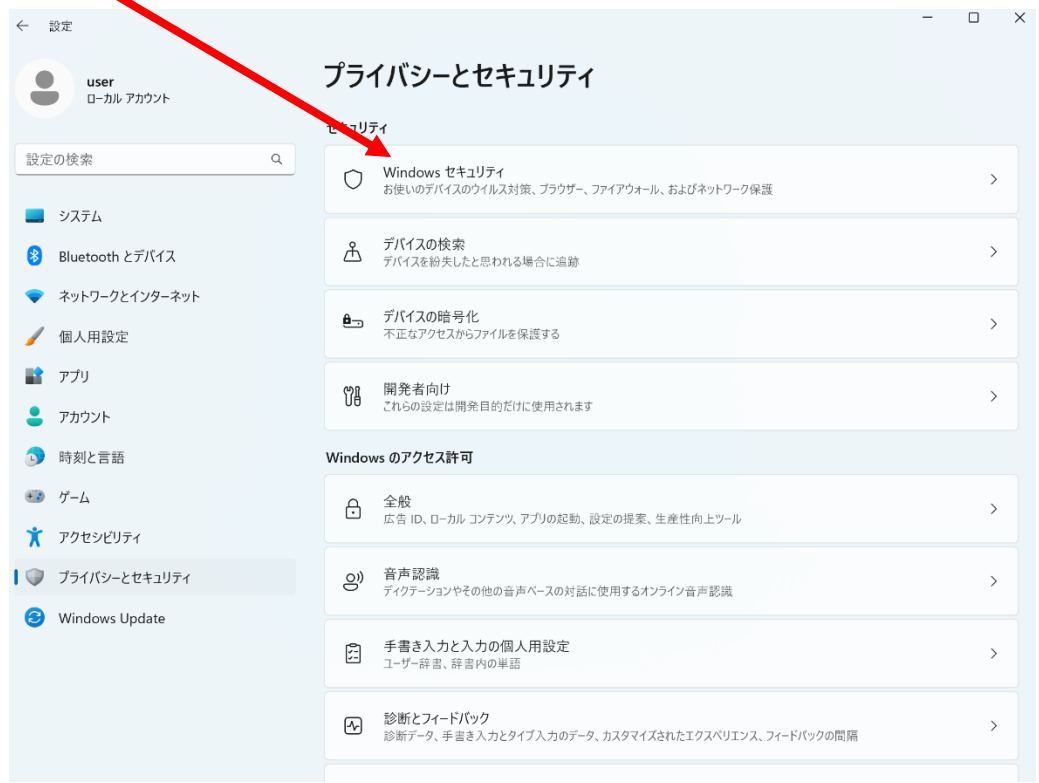

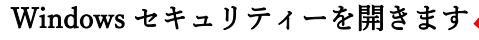

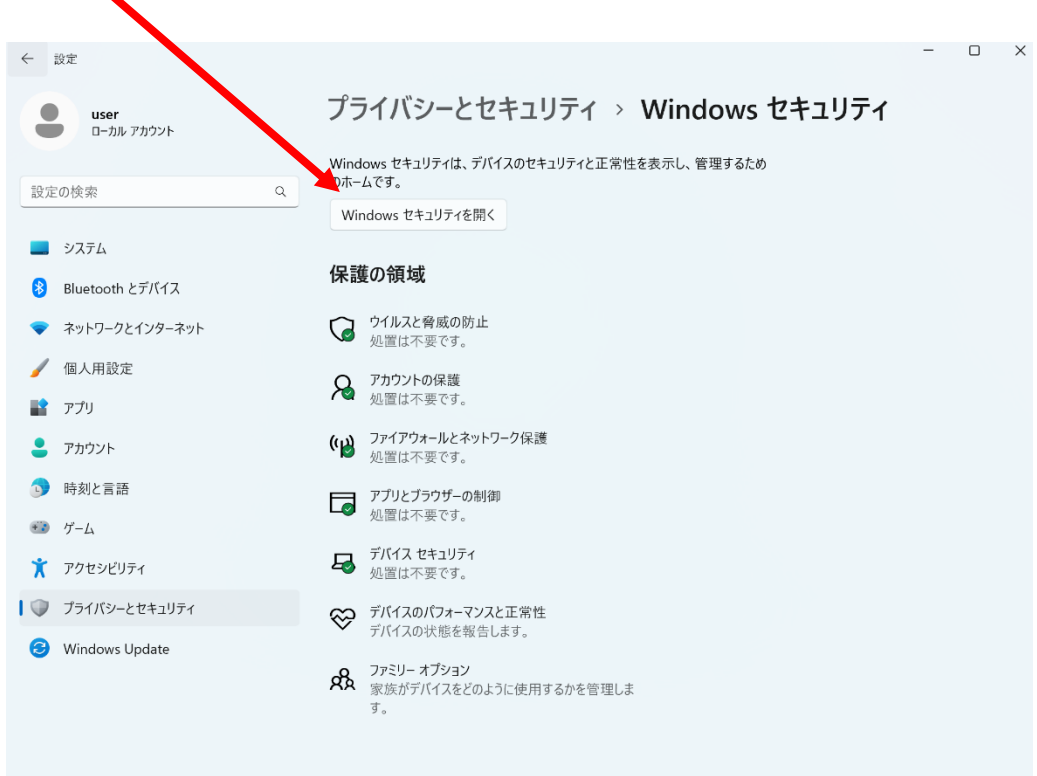

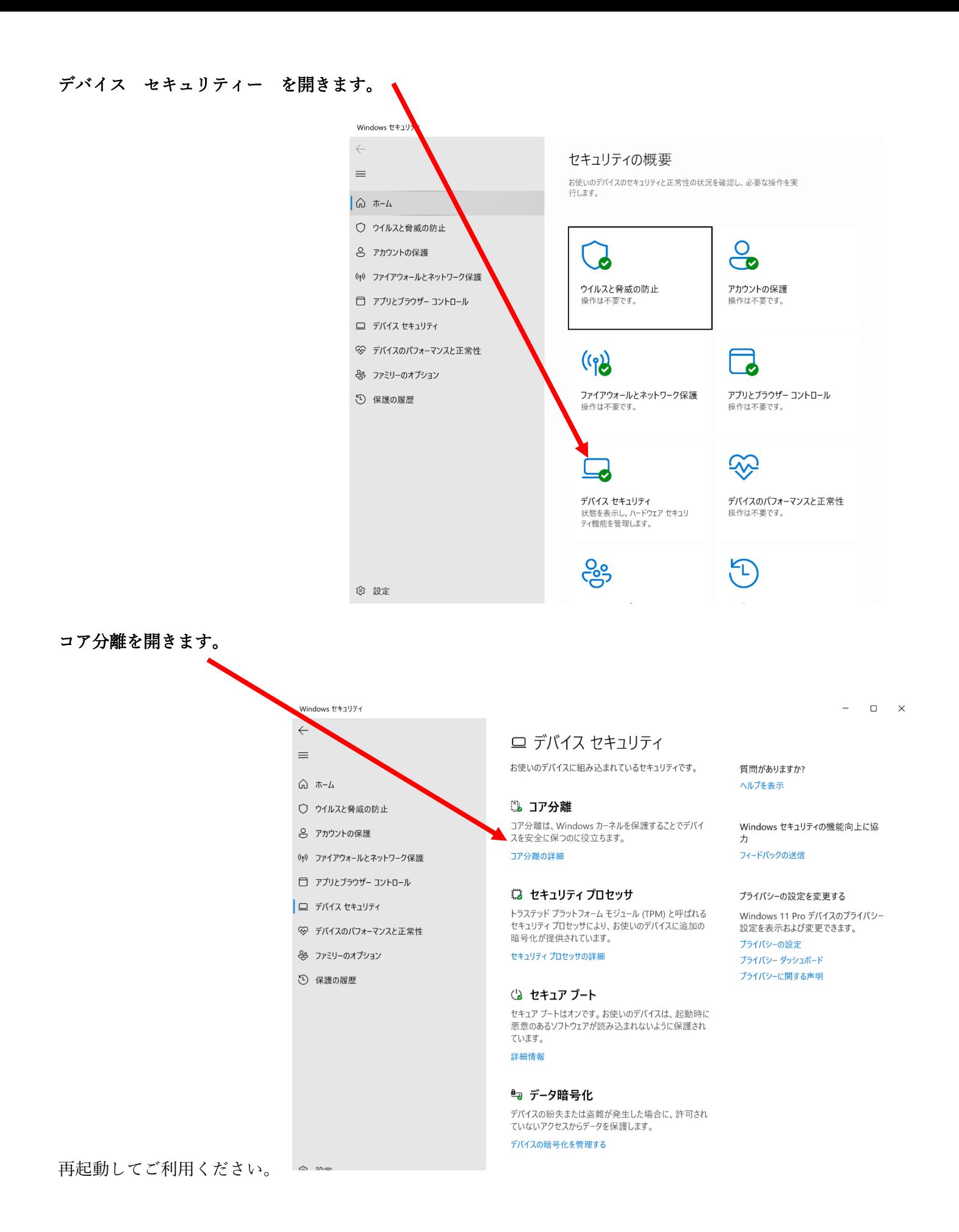

Windows セキュリティ

- $\leftarrow$  $\equiv$
- △ ホーム
- ウイルスと脅威の防止
- 8 アカウントの保護
- ((\*) ファイアウォールとネットワーク保護
- □ アプリとブラウザー コントロール
- □ デバイス セキュリティ
- → デバイスのパフォーマンスと正常性
- → ファミリーのオプション
- 1 保護の履歴

# □ コア分離

お使いのデバイスで使用可能な、仮想化ベースのセキュリ ティを使用するセキュリティ機能です。

#### この変更を適用するにはデバイスを再起動してください。

#### メモリ整合性

攻撃によって悪意のあるコードが高セキュリティプロセスに 挿入されるのを防ぎます。

# $\odot$   $\pi$

詳細情報

## メモリ アクセス保護

悪意のある外部デバイスによる攻撃からデバイスのメモリ を保護します。

#### 詳細情報

## ファームウェアの保護

Microsoft Defender System Guard は、危害を受け たファームウェアからデバイスを保護します。

お使いのデバイスは、ファームウェアの保護バージョン1を 満たしています。

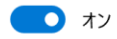

詳細情報

#### 質問がありますか? ヘルプを表示

Windows セキュリティの機能向上に協 力

フィードバックの送信

### プライバシーの設定を変更する

Windows 11 Pro デバイスのプライバシー 設定を表示および変更できます。 プライバシーの設定

プライバシー ダッシュボード プライバシーに関する声明  $\Box$  $\times$ 

 $\equiv$